# DELL

# PC portable XPS 13 7390/I7/16/1

# MANUEL D'UTILISATION

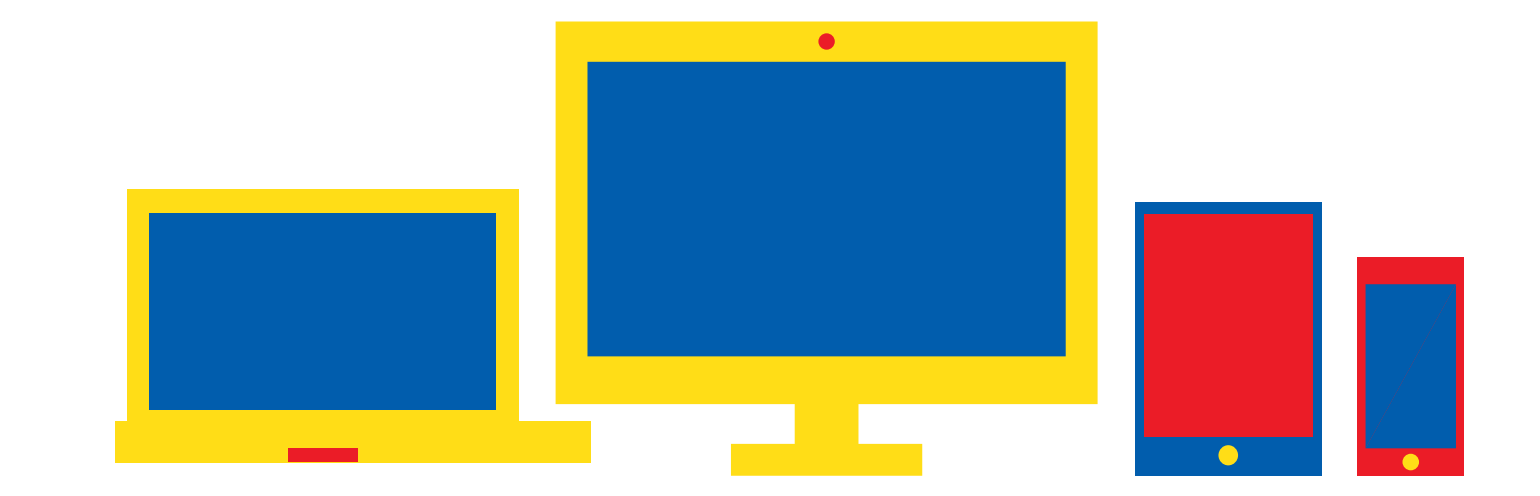

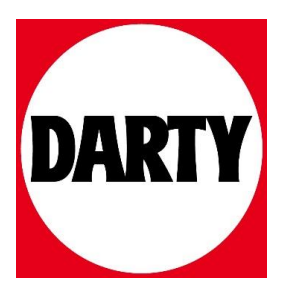

# **XPS 13 7390**

Caractéristiques et configuration

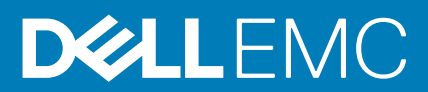

#### Remarques, précautions et avertissements

**REMARQUE : Une REMARQUE indique des informations importantes qui peuvent vous aider à mieux utiliser votre produit.**

**PRÉCAUTION : Une PRÉCAUTION indique un risque d'endommagement du matériel ou de perte de données et vous**  ╱ **indique comment éviter le problème.**

**AVERTISSEMENT : Un AVERTISSEMENT indique un risque d'endommagement du matériel, de blessures corporelles ou**  ⋀ **même de mort.**

**© 2019 Dell Inc. ou ses filiales. Tous droits réservés.** Dell, EMC et les autres marques commerciales mentionnées sont des marques de Dell Inc. ou de ses filiales. Les autres marques peuvent être des marques commerciales de leurs propriétaires respectifs.

2019 - 11

# Table des matières

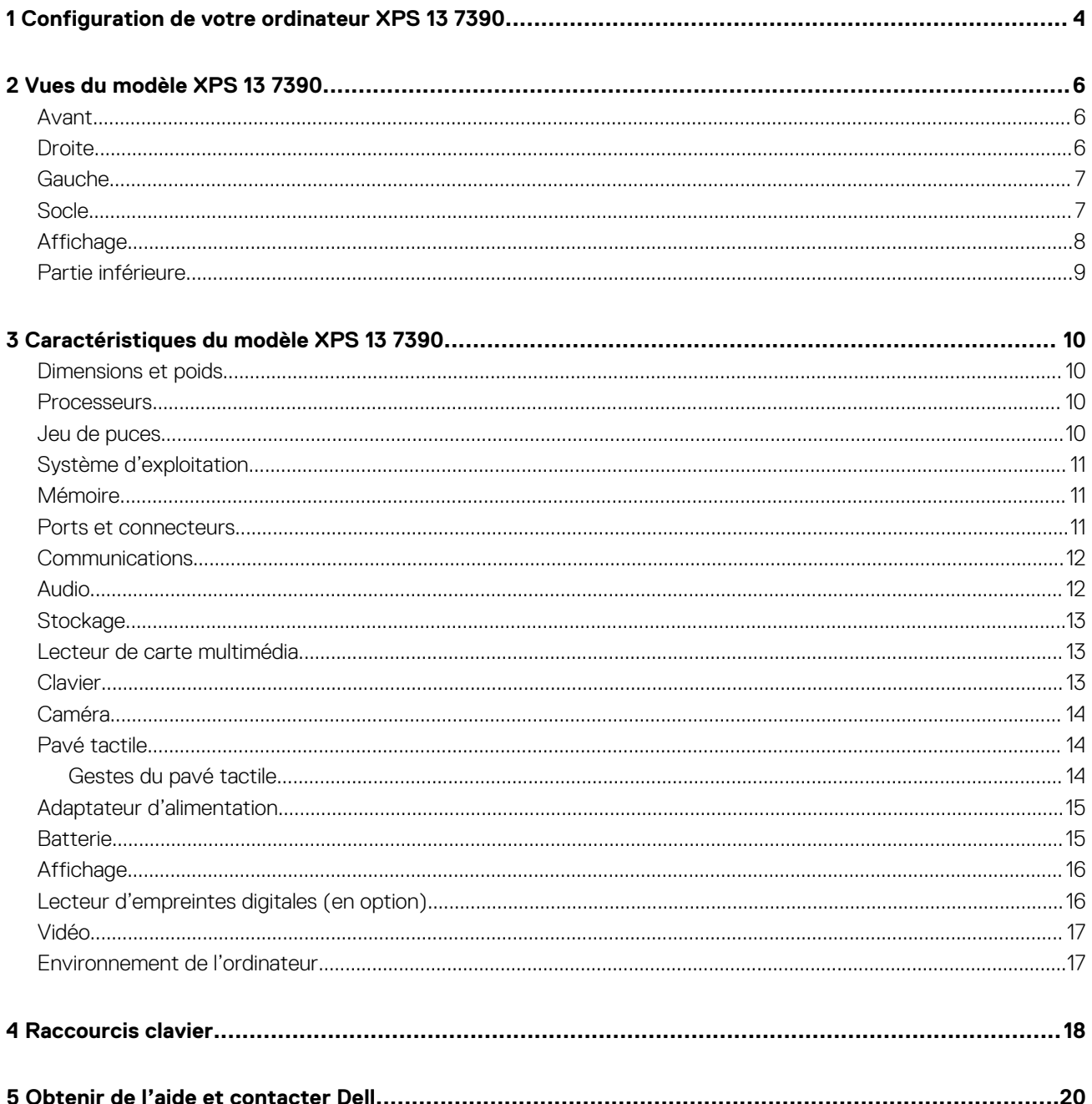

# <span id="page-4-0"></span>**Configuration de votre ordinateur XPS 13 7390**

**REMARQUE : En fonction de la configuration que vous avez commandée, les images présentées dans ce document peuvent être différentes de votre ordinateur.**

1. Connectez l'adaptateur d'alimentation au port principal Thunderbolt 3 (USB Type C) avec Power Delivery (le port USB Type C adjacent au port de l'adaptateur d'alimentation), puis appuyez sur le bouton d'alimentation.

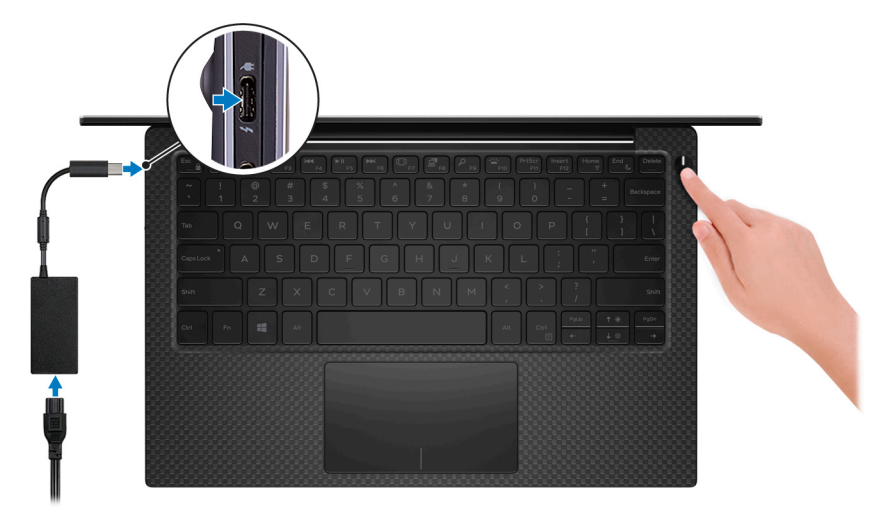

#### **REMARQUE : Pour préserver la batterie, celle-ci peut passer en mode d'économie d'énergie. Branchez l'adaptateur secteur et appuyez sur le bouton d'alimentation pour allumer l'ordinateur.**

2. Terminez la configuration du système d'exploitation.

#### **Pour Ubuntu :**

Suivez les instructions qui s'affichent à l'écran pour terminer la configuration. Pour en savoir plus sur l'installation et la configuration du système Ubuntu, consultez les articles de la base de connaissances [SLN151664](https://www.dell.com/support/article/sln151664) et [SLN151748](https://www.dell.com/support/article/sln151748) à l'adresse [www.dell.com/support](https://www.dell.com/support).

#### **Pour Windows :**

Suivez les instructions qui s'affichent à l'écran pour terminer la configuration. Lors de la configuration, Dell recommande les étapes suivantes :

• Connectez-vous à un réseau pour obtenir les mises à jour Windows.

**REMARQUE : Si vous vous connectez à un réseau sans fil sécurisé, saisissez le mot de passe d'accès au réseau sans fil lorsque vous y êtes invité.**

- Si vous êtes connecté à Internet, connectez-vous avec un compte Microsoft ou créez-en un. Si vous n'êtes pas connecté à Internet, créez un compte hors ligne.
- Dans l'écran **Support and Protection (Support et protection)**, entrez vos coordonnées.
- 3. Repérez et utilisez les applications Dell depuis le menu Démarrer de Windows (Recommandé).

#### **Tableau 1. Localisez les applications Dell**

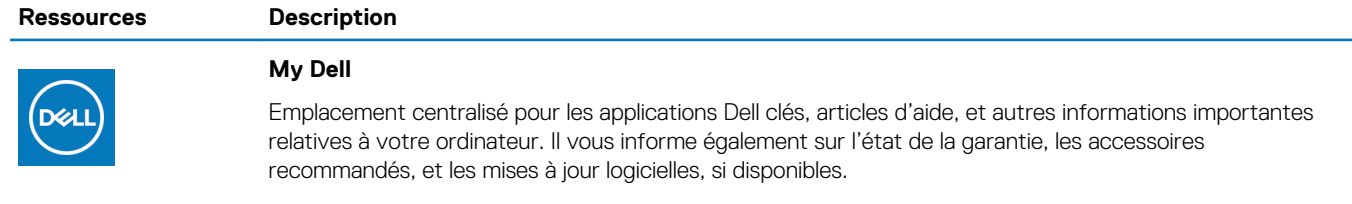

#### **Ressources Description**

**SupportAssist**

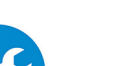

Vérifie proactivement l'état de fonctionnement du matériel et des logiciels de votre ordinateur. L'outil SupportAssist OS Recovery dépanne les problèmes relatifs au système d'exploitation. Pour en savoir plus, voir la documentation SupportAssist à l'adresse [www.dell.com/support](https://www.dell.com/support).

**REMARQUE : Dans SupportAssist, cliquez sur la date d'expiration de la garantie pour**  (i) **renouveler ou mettre à niveau votre garantie.**

#### **Dell Update**

Mettez à jour votre ordinateur avec les correctifs critiques et les pilotes de périphériques les plus récents, dès qu'ils sont disponibles. Pour en savoir plus sur l'utilisation de Dell Update, consultez l'article de la base de connaissances [SLN305843](https://www.dell.com/support/article/sln305843) à l'adresse [www.dell.com/support](https://www.dell.com/support).

#### **Dell Digital Delivery**

Téléchargez des applications logicielles, achetées mais non pré-installées sur votre ordinateur. Pour en savoir plus sur l'utilisation de Dell Digital Delivery, consultez l'article de la base de connaissances [153764](https://www.dell.com/support/article/sln153764) à l'adresse [www.dell.com/support](https://www.dell.com/support).

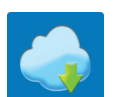

 $\frac{1}{5}$ 

# **Vues du modèle XPS 13 7390**

<span id="page-6-0"></span>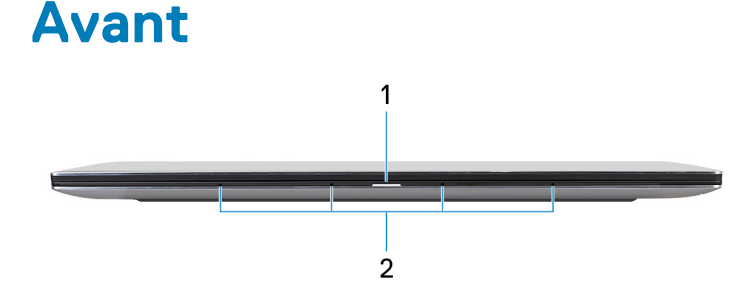

#### 1. **Voyant d'état de la batterie et de l'alimentation**

Indique l'état de l'alimentation et de la batterie de l'ordinateur.

Blanc fixe : l'adaptateur secteur est connecté et la batterie est en train de se recharger.

Orange fixe : le niveau de charge de la batterie est faible ou critique.

Éteint : la batterie est complètement chargée.

**REMARQUE : Sur certains ordinateurs, le voyant d'état de la batterie et de l'alimentation est également utilisé pour les diagnostics système. Pour plus d'informations, consultez la section Dépannage du Manuel de maintenance de votre ordinateur.**

#### 2. **Microphones (4)**

Permettent de capturer du son numérique pour des enregistrements audio, passer des appels vocaux, etc.

### **Droite**

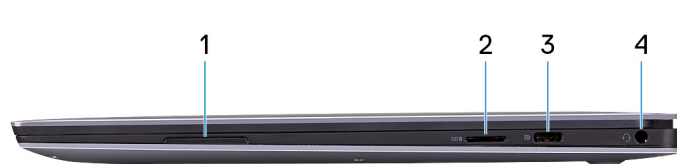

#### 1. **Haut-parleur droit**

Fournit une sortie audio.

#### 2. **Emplacement pour carte microSD**

Lit et écrit sur la carte microSD. L'ordinateur prend en charge les types de cartes suivants :

- microSecure Digital (SD)
- microSecure Digital High Capacity (SDHC)
- microSecure Digital Extended Capacity (SDXC)

#### 3. **Port USB 3.1 Gen 2 (Type-C) avec Power Delivery/DisplayPort**

Permet de connecter des périphériques de stockage externes, des imprimantes et des écrans externes.

Prend en charge Power Delivery qui permet de fournir une alimentation dans les deux sens entre les périphériques. Fournit une sortie d'alimentation de jusqu'à 7,5 W qui permet un chargement plus rapide.

- **REMARQUE : L'adaptateur Dell USB-C vers USB-A 3.0 est livré avec cet ordinateur. Utilisez cet adaptateur pour connecter les accessoires USB 3.0 existants aux ports USB Type-C de votre ordinateur.**
- **REMARQUE : Un adaptateur USB Type-C pour DisplayPort (vendu séparément) est nécessaire pour connecter un périphérique DisplayPort.**

#### 4. **Port casque**

<span id="page-7-0"></span>Permet de connecter des écouteurs ou un casque (combiné écouteurs/microphone).

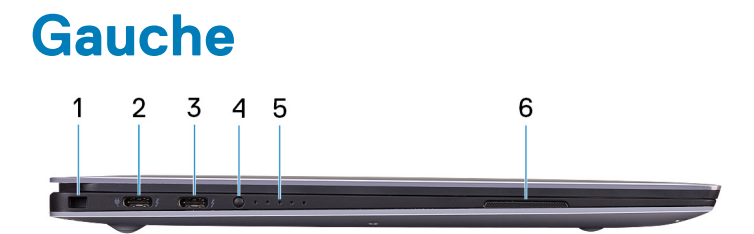

#### 1. **Emplacement pour câble de sécurité (en forme de biseau)**

Permet d'attacher un câble de sécurité pour empêcher les déplacements non autorisés de votre ordinateur.

#### 2. **Port Thunderbolt 3 (USB Type-C) avec Power Delivery (principal)**

Prend en charge les ports USB 3.1 Gen 2 Type-C, DisplayPort 1.2, Thunderbolt 3 et vous permet aussi de vous connecter à des écrans externes à l'aide d'un adaptateur. Fournit des débits de transfert de données allant jusqu'à 10 Gbit/s pour les ports USB 3.1 Gen 2 et jusqu'à 40 Gbit/s pour le port Thunderbolt 3. Prend en charge Power Delivery qui permet de fournir une alimentation dans les deux sens entre les périphériques. Fournit une sortie d'alimentation jusqu'à 5 V/3 A qui permet un chargement plus rapide.

- **REMARQUE : Un adaptateur USB (type C) vers DisplayPort (vendu séparément) est nécessaire pour connecter un périphérique DisplayPort.**
- **REMARQUE : Il s'agit du port principal pour le bloc d'alimentation. Connectez l'adaptateur d'alimentation au port Thunderbolt 3 (USB type C) avec Power Delivery.**

#### 3. **Port Thunderbolt 3 (USB Type-C) avec Power Delivery**

Prend en charge les ports USB 3.1 Gen 2 Type-C, DisplayPort 1.2, Thunderbolt 3 et vous permet aussi de vous connecter à des écrans externes à l'aide d'un adaptateur. Fournit des débits de transfert de données allant jusqu'à 10 Gbit/s pour les ports USB 3.1 Gen 2 et jusqu'à 40 Gbit/s pour le port Thunderbolt 3. Prend en charge Power Delivery qui permet de fournir une alimentation dans les deux sens entre les périphériques. Fournit une sortie d'alimentation jusqu'à 5 V/3 A qui permet un chargement plus rapide.

#### **REMARQUE : Un adaptateur USB Type-C pour DisplayPort (vendu séparément) est nécessaire pour connecter un**  ⋒ **périphérique DisplayPort.**

#### 4. **Bouton d'état de charge de la batterie**

Appuyez pour vérifier la charge restante de la batterie.

#### 5. **Voyants d'état de charge de la batterie (5)**

Ces voyants s'allument lorsque le bouton d'état de charge de la batterie est enfoncé. Chaque voyant correspond à environ 20 % de la charge.

#### 6. **Haut-parleur gauche**

Fournit une sortie audio.

### **Socle**

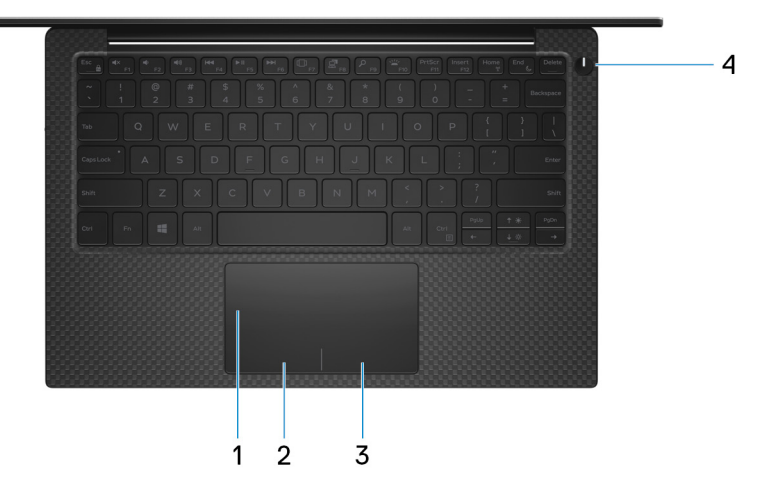

1. **Pavé tactile**

<span id="page-8-0"></span>Pour déplacer le pointeur de la souris, faites glisser le doigt sur le pavé tactile. Appuyez pour effectuer un clic gauche et appuyez avec deux doigts pour effectuer un clic droit sur.

#### 2. **Zone de clic gauche**

Appuyez sur ce bouton pour effectuer un clic gauche.

- 3. **Zone de clic droit**
	- Appuyez sur ce bouton pour effectuer un clic droit.

#### 4. **Bouton d'alimentation avec lecteur d'empreintes digitales (en option)**

Appuyez sur ce bouton pour allumer l'ordinateur s'il est éteint, en veille ou en veille prolongée.

Lorsque l'ordinateur est allumé, appuyez sur le bouton pour le faire passer en mode veille ; appuyez sur le bouton et maintenez-le enfoncé pendant 10 secondes pour le forcer à s'éteindre.

Appuyez et maintenez le bouton d'alimentation plus de 25 secondes pour réinitialiser la pile RTC en cas d'absence de problème POST.

Si le bouton d'alimentation est doté d'un lecteur d'empreintes digitales, placez votre doigt sur le bouton d'alimentation pour vous connecter.

- **REMARQUE : Vous pouvez personnaliser le comportement du bouton d'alimentation dans Windows. Pour plus d'informations, voir Me and My Dell (Mon Dell et moi) à l'adresse [www.dell.com/support/manuals](HTTPS://WWW.DELL.COM/SUPPORT/MANUALS).**
- **REMARQUE : Le voyant d'état de l'alimentation sur le bouton d'alimentation est uniquement disponible sur les ordinateurs sans lecteur d'empreintes digitales. Les ordinateurs livrés avec un lecteur d'empreintes digitales intégré au bouton d'alimentation ne disposent pas d'un voyant d'état de l'alimentation sur le bouton d'alimentation.**

# **Affichage**

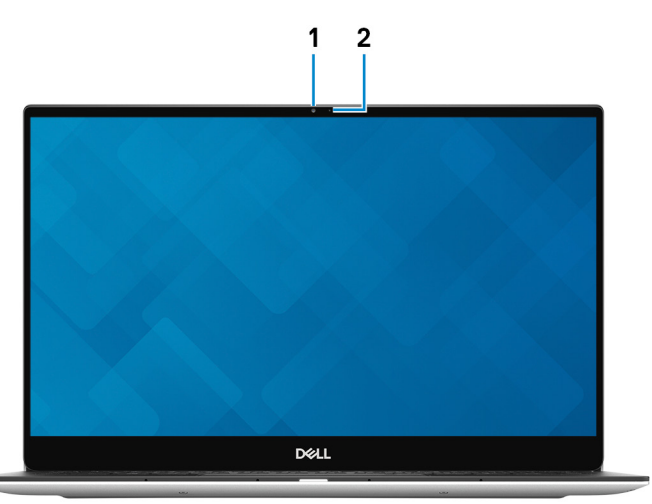

#### 1. **Webcam**

Permet de passer des appels vidéo, de prendre des photos et d'enregistrer des vidéos.

#### 2. **Voyant d'état de la webcam**

S'allume lorsque la webcam est en cours d'utilisation.

# <span id="page-9-0"></span>**Partie inférieure**

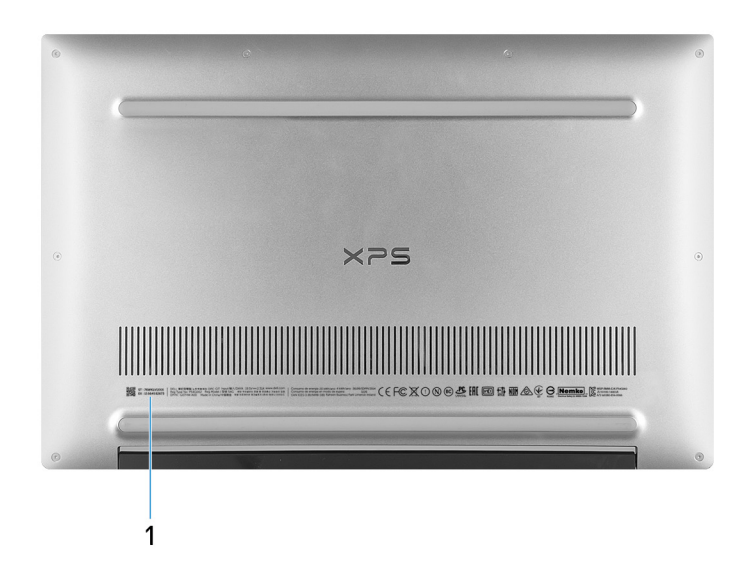

#### 1. **Service Tag**

Le numéro de service est un identifiant alphanumérique unique qui permet aux techniciens de maintenance Dell d'identifier les composants matériels de votre ordinateur et d'accéder aux informations de garantie.

# <span id="page-10-0"></span>**Caractéristiques du modèle XPS 13 7390**

# **Dimensions et poids**

#### **Tableau 2. Dimensions et poids**

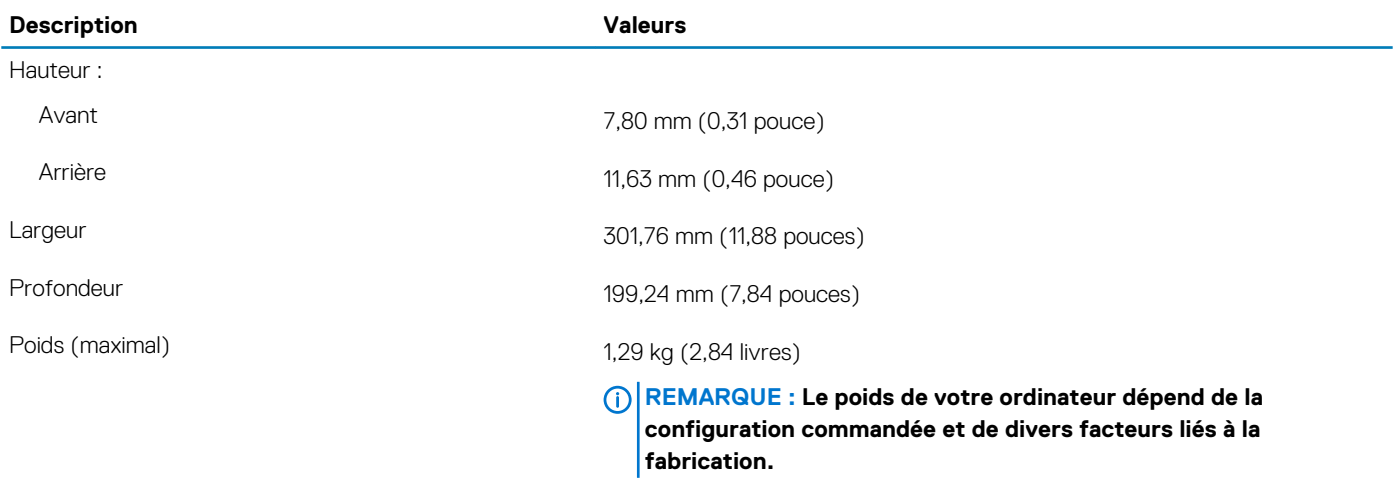

### **Processeurs**

#### **Tableau 3. Processeurs**

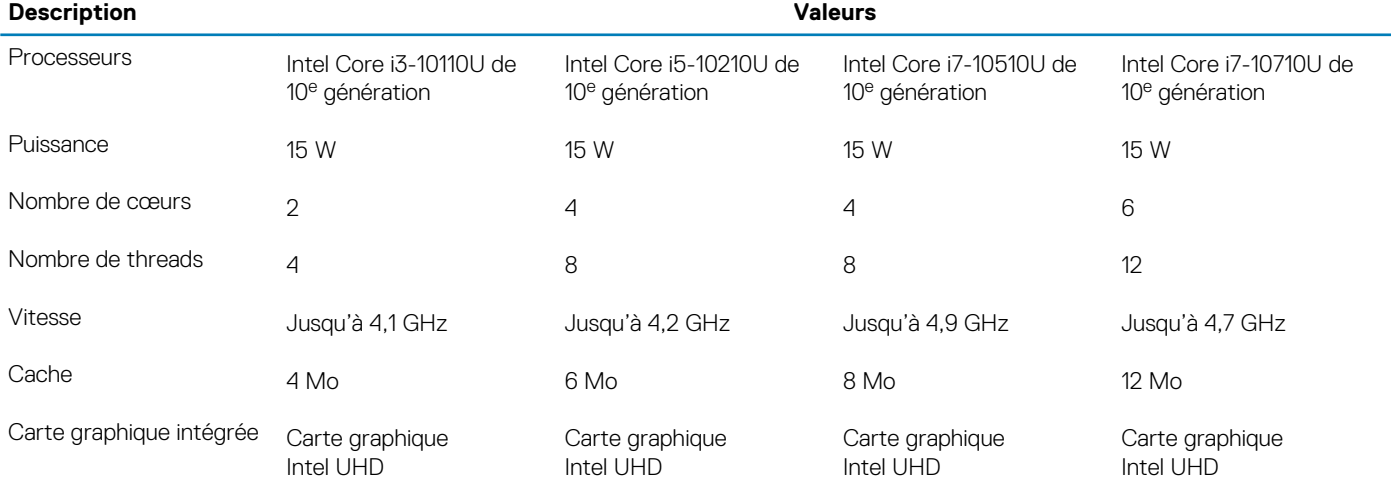

### **Jeu de puces**

#### **Tableau 4. Jeu de puces**

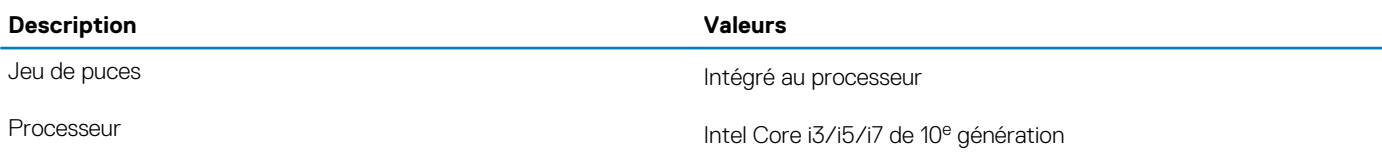

<span id="page-11-0"></span>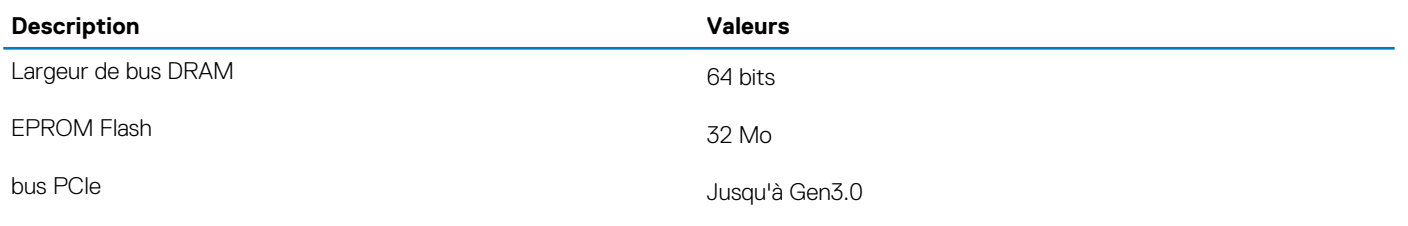

# **Système d'exploitation**

- Windows 10 Famille 64 bits
- Windows 10 Professionnel 64 bits
- Ubuntu

# **Mémoire**

#### **Tableau 5. Caractéristiques de la mémoire**

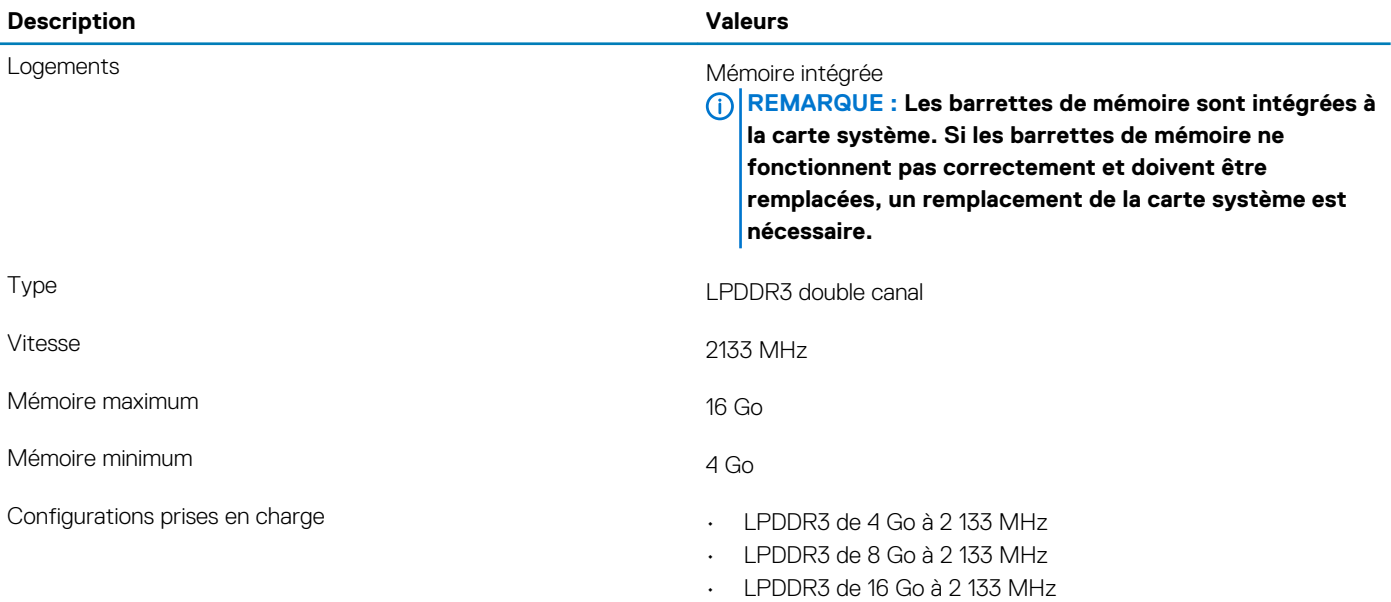

# **Ports et connecteurs**

#### **Tableau 6. Ports et connecteurs externes**

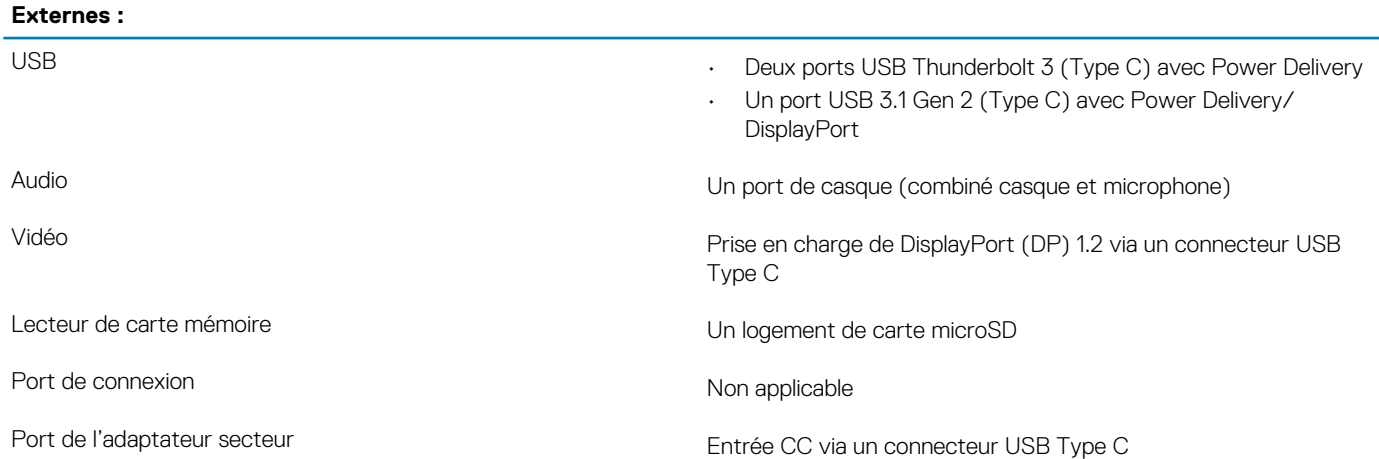

#### <span id="page-12-0"></span>**Externes :**

Sécurité de securité de la mateurie de la mateurie de la mateurie de sécurité (en coin)

#### **Tableau 7. Ports et connecteurs internes**

**Internes :**

M.2 Un logement de carte M.2 2230/2280 pour disque SSD

**REMARQUE : Pour en savoir plus sur les caractéristiques des différents types de cartes M.2, consultez l'article de la base de connaissances [SLN301626](https://www.dell.com/support/article/sln301626/).**

# **Communications**

### **Module sans fil**

#### **Tableau 8. Caractéristiques du module sans fil**

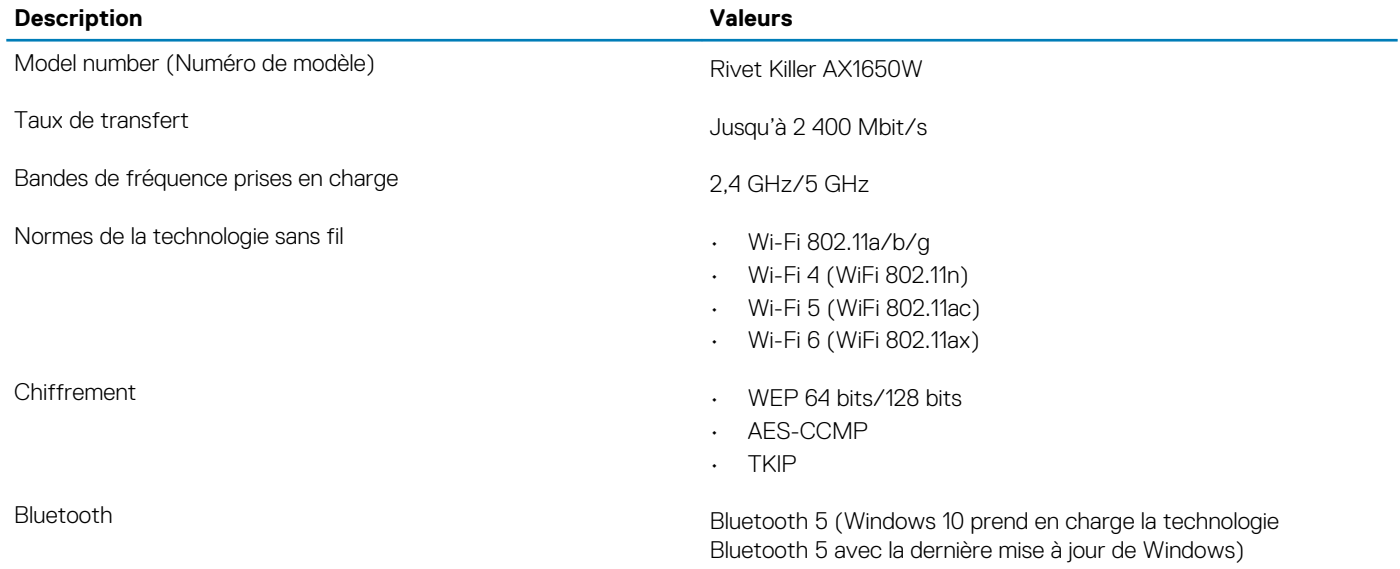

## **Audio**

#### **Tableau 9. Caractéristiques audio**

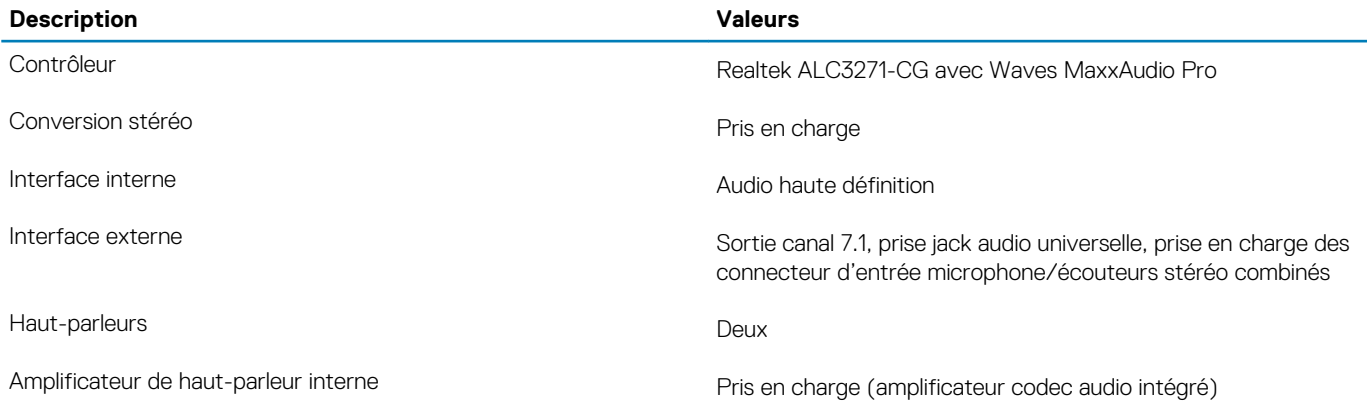

<span id="page-13-0"></span>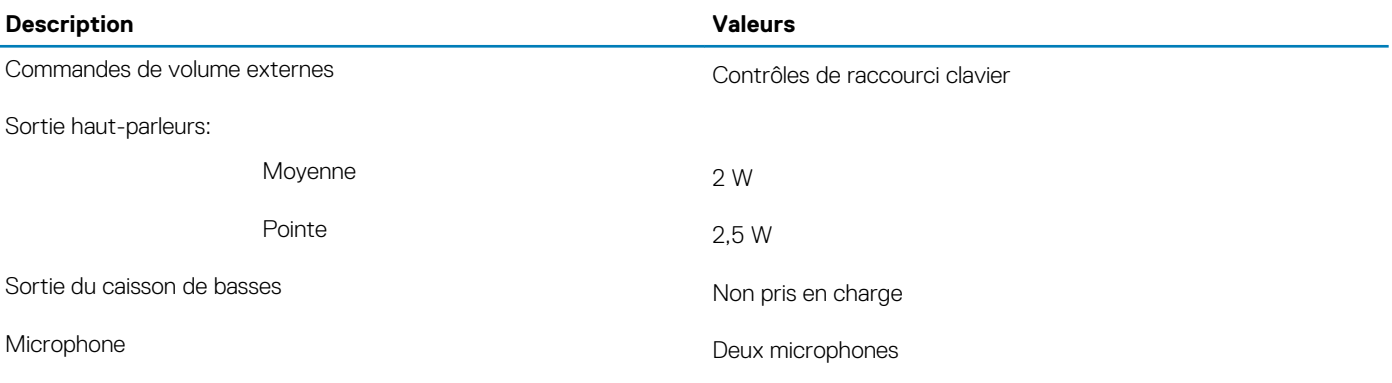

# **Stockage**

Votre ordinateur prend en charge un disque SSD M.2 2230/2280 (PCIe/NVMe ou SATA).

**REMARQUE : Les disques SSD M.2 2230 et M.2 2280 disposent chacun d'une plaque thermique unique. Les plaques thermiques ne peuvent pas être interchangées.**

#### **Tableau 10. Caractéristiques du stockage**

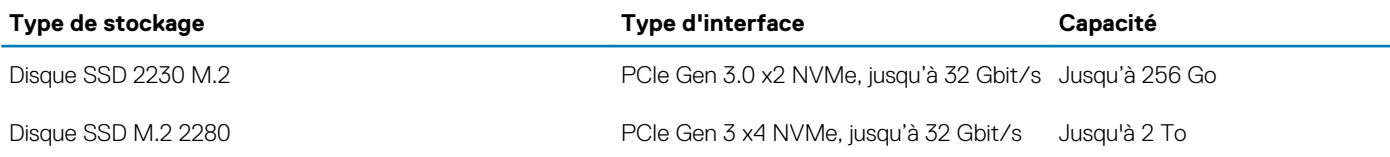

# **Lecteur de carte multimédia**

#### **Tableau 11. Caractéristiques du lecteur de cartes multimédia**

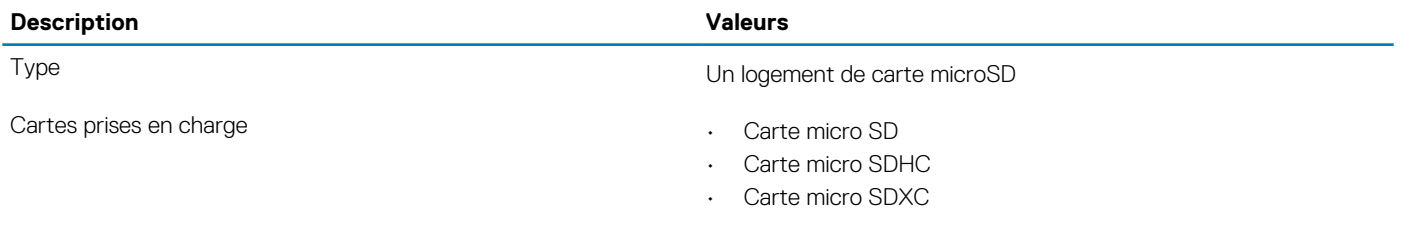

# **Clavier**

#### **Tableau 12. Caractéristiques du clavier**

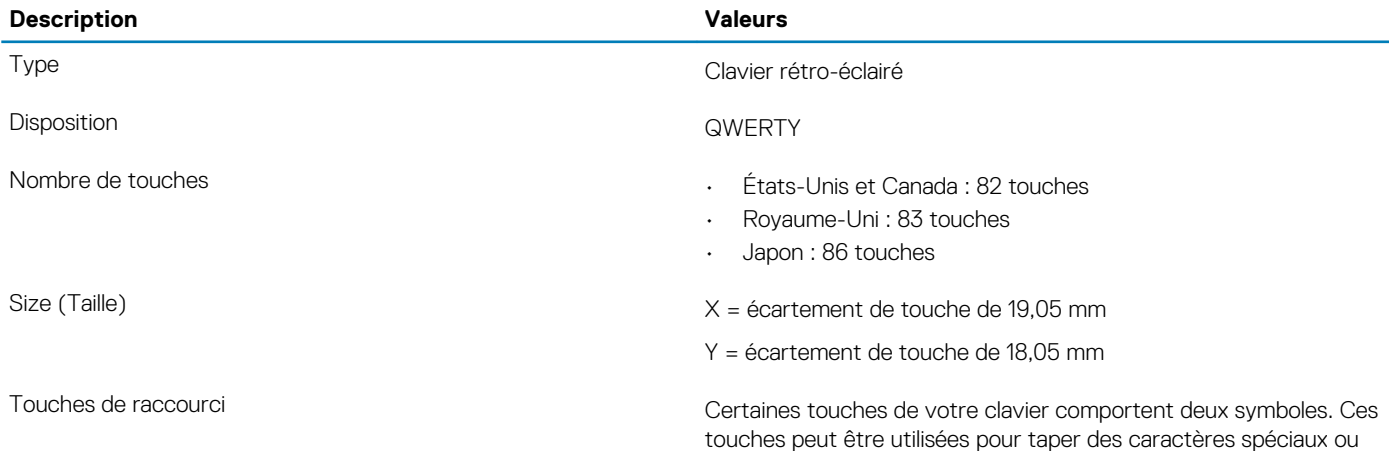

pour effectuer des fonctions secondaires. Pour taper le caractère spécial, maintenez enfoncée la touche Maj enfoncée et appuyez sur la touche voulue. Pour effectuer des fonctions secondaires, appuyez sur Fn et sur la touche souhaitée.

**REMARQUE : Vous pouvez définir le comportement principal des touches de fonction (F1-F12) en modifiant Comportement des touches de fonction dans le programme de configuration du BIOS.**

Reportez-vous à [Raccourcis clavier](#page-18-0)

## <span id="page-14-0"></span>**Caméra**

#### **Tableau 13. Caractéristiques de la caméra**

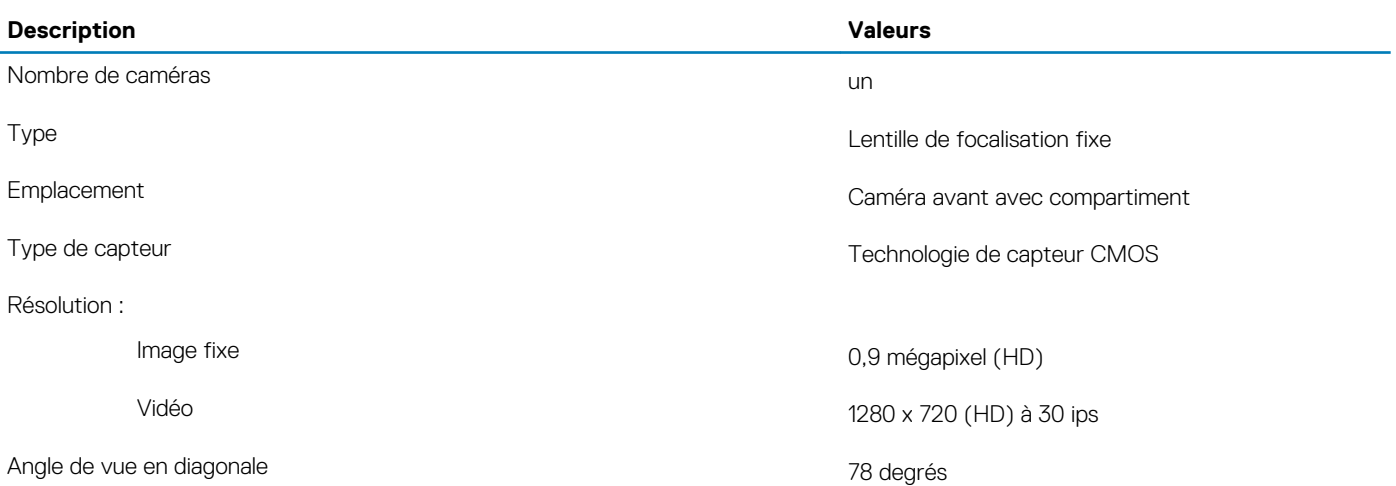

### **Pavé tactile**

#### **Tableau 14. Caractéristiques du pavé tactile**

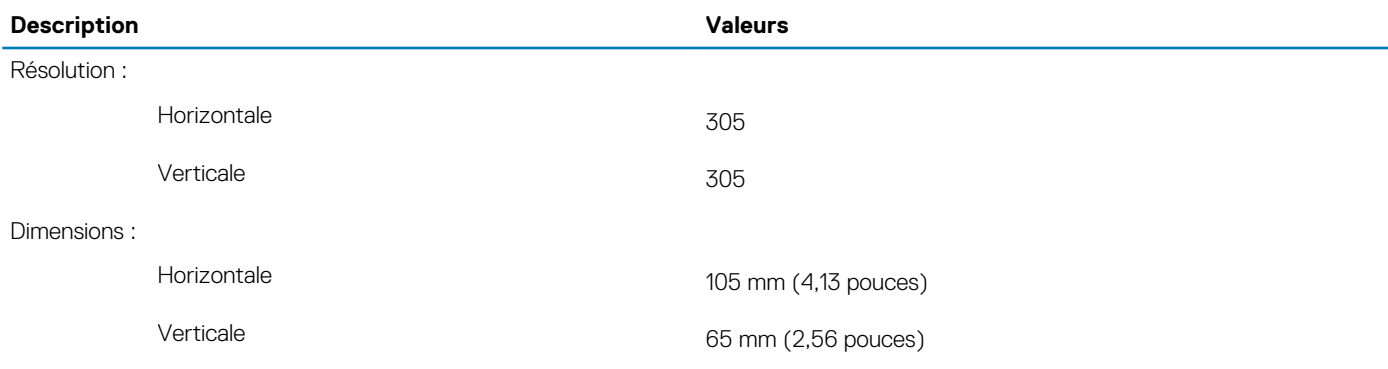

### **Gestes du pavé tactile**

Pour plus d'informations sur les gestes pris en charge par le pavé tactile pour Windows 10, voir l'article de la base de connaissances de Microsoft [4027871](https://support.microsoft.com/help/4027871/windows-10-touchpad-gestures) à l'adresse [support.microsoft.com](https://support.microsoft.com/).

# <span id="page-15-0"></span>**Adaptateur d'alimentation**

#### **Tableau 15. Caractéristiques de l'adaptateur d'alimentation**

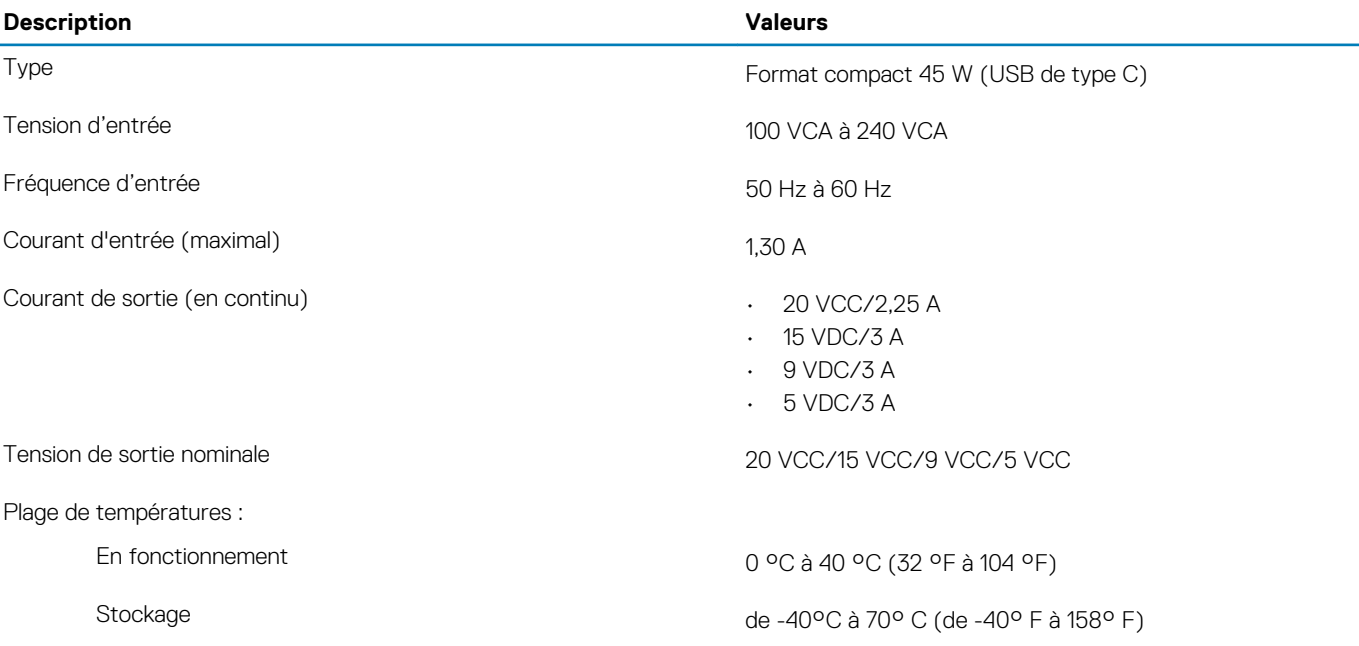

# **Batterie**

#### **Tableau 16. Caractéristiques de la batterie**

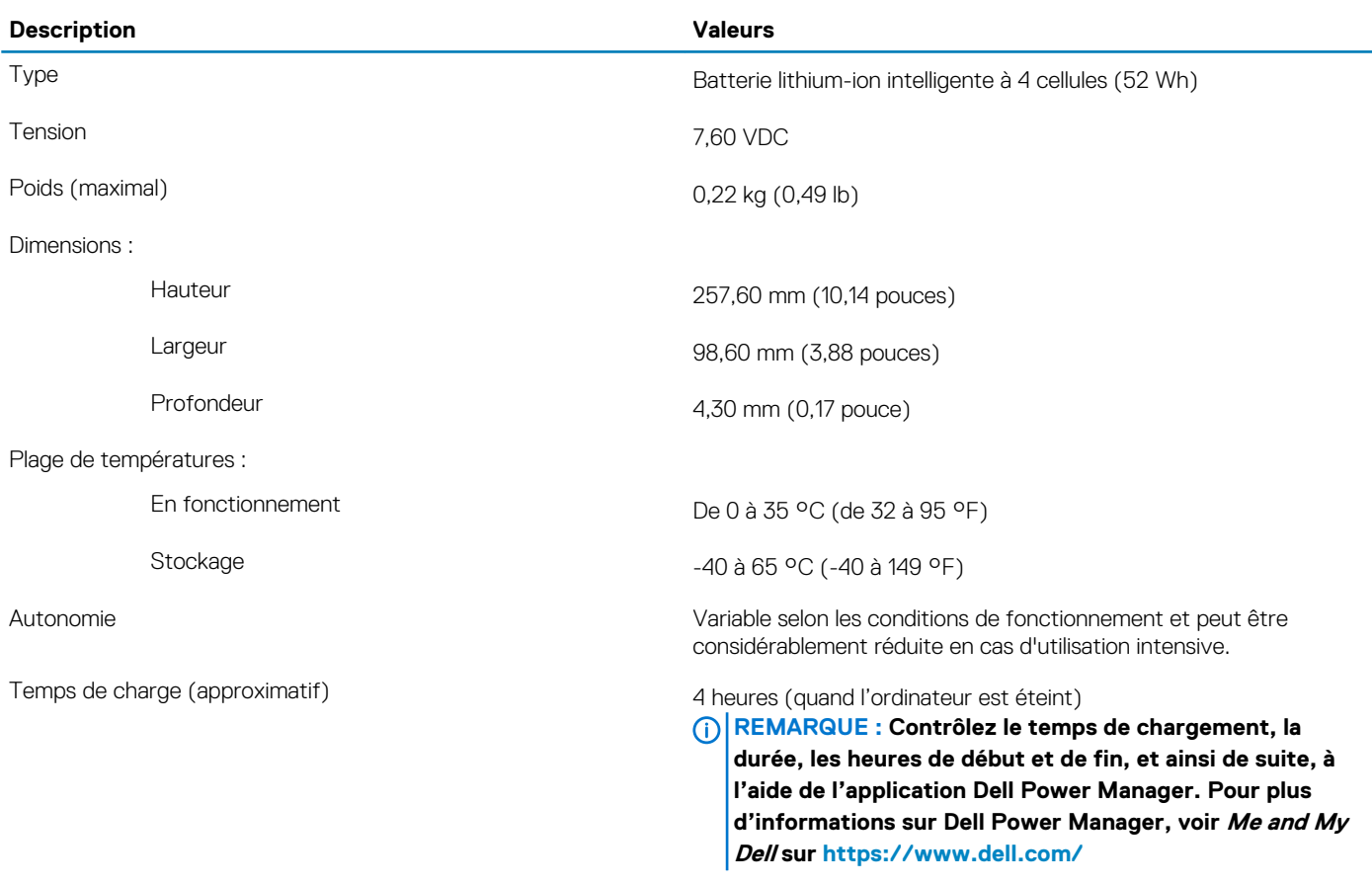

<span id="page-16-0"></span>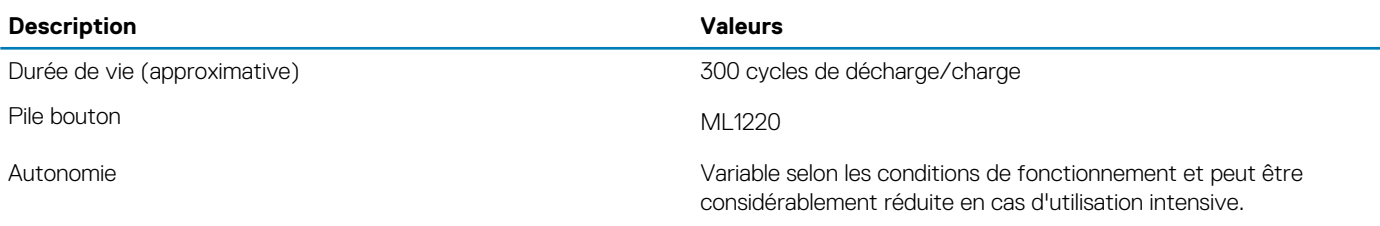

# **Affichage**

#### **Tableau 17. Caractéristiques de l'écran**

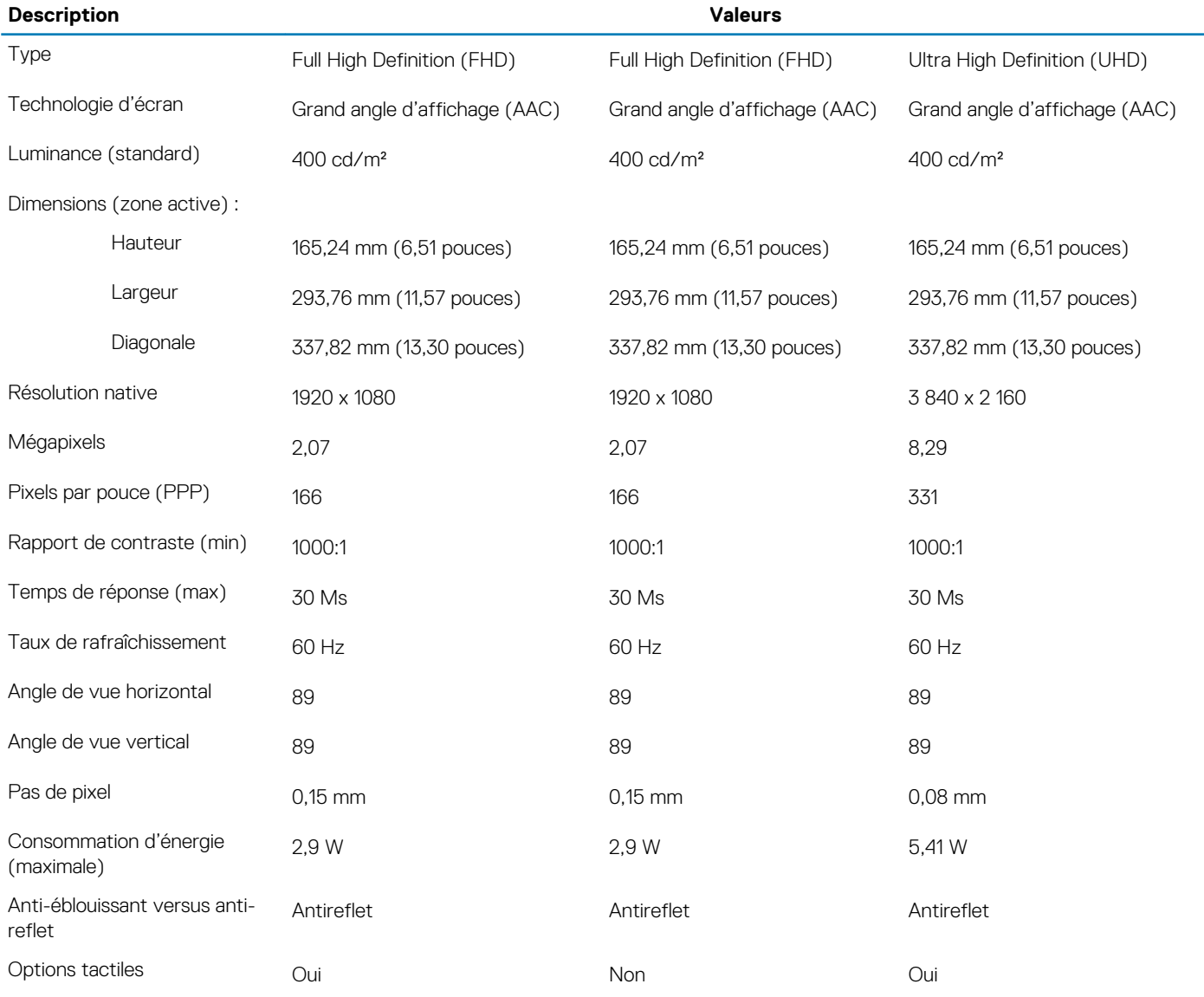

# **Lecteur d'empreintes digitales (en option)**

#### **Tableau 18. Caractéristiques du lecteur d'empreintes digitales**

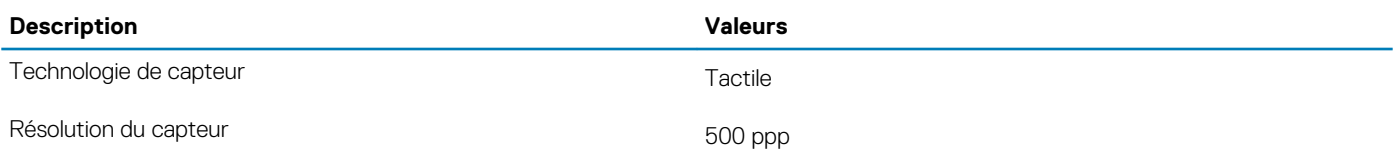

<span id="page-17-0"></span>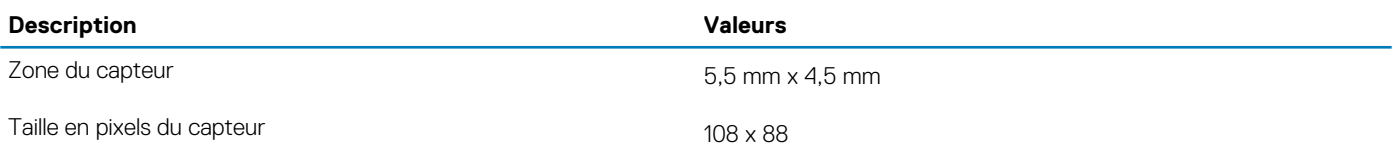

# **Vidéo**

#### **Tableau 19. Caractéristiques de la carte graphique séparée**

### **Carte graphique discrète Contrôleur Prise en charge d'affichage externe Taille de mémoire Type de mémoire** Non pris en charge Non pris en charge Non pris en charge Non pris en charge Non pris en charge Non pris en charge

#### **Tableau 20. Caractéristiques de la carte graphique intégrée**

#### **Carte graphique intégrée**

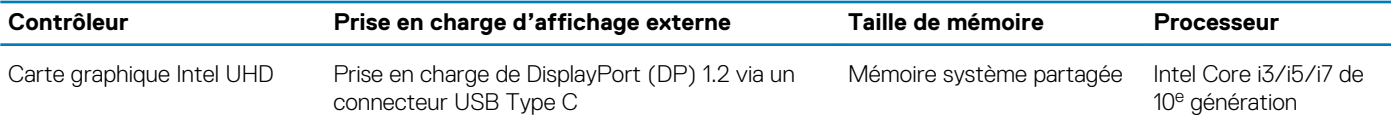

# **Environnement de l'ordinateur**

**Niveau de contaminants atmosphériques :** G1 selon la norme ISA-S71.04-1985

#### **Tableau 21. Environnement de l'ordinateur**

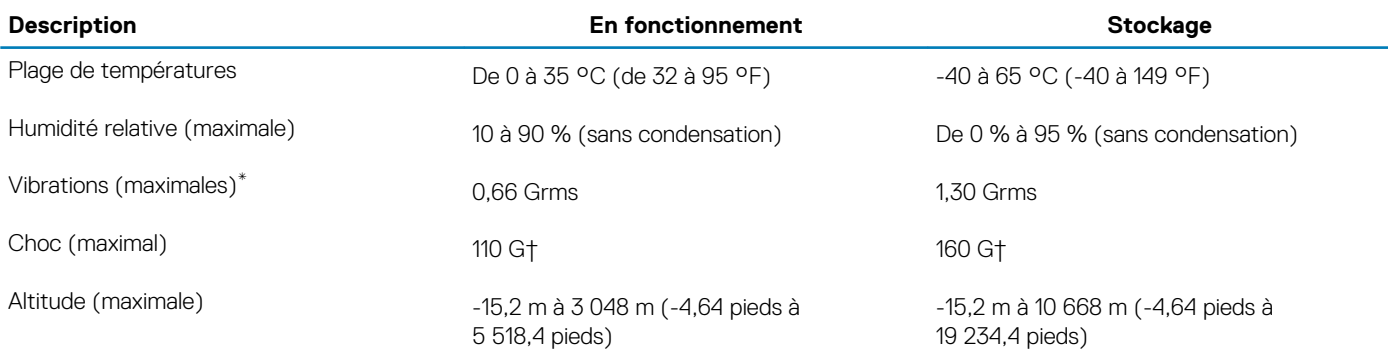

\* Mesurées à l'aide d'un spectre de vibrations aléatoire simulant l'environnement utilisateur.

† Mesurées en utilisant une impulsion semi-sinusoïdale de 2 ms lorsque le disque dur est en cours d'utilisation.

**4**

#### <span id="page-18-0"></span>**REMARQUE : Les caractères du clavier peuvent varier en fonction de la configuration de langue du clavier. Les touches**  ⋒ **utilisées pour les raccourcis restent les mêmes dans toutes les configurations de langue.**

Certaines touches de votre clavier comportent deux symboles. Ces touches peuvent être utilisées pour taper des caractères spéciaux ou pour exécuter des fonctions secondaires. Le symbole figurant sur la partie inférieure de la touche fait référence au caractère qui est tapé hors lorsque la touche est enfoncée. Si vous appuyez sur la touche Maj et que vous la maintenez enfoncée, c'est le symbole figurant en haut de la touche qui est saisi. Par exemple, si vous appuyez sur **2**, 2 est saisi ; si vous appuyez sur **Maj** + **2**, @ est saisi.

Les touches F1-F12 de la rangée du haut du clavier sont des touches de fonction pour le contrôle multimédia, comme indiqué par l'icône au bas de la touche. Appuyez sur la touche de fonction pour appeler la tâche représentée par l'icône. Par exemple, lorsque vous appuyez sur F1, cela désactive l'audio (reportez-vous au tableau ci-dessous).

Cependant, si les touches de fonction F1-F12 sont nécessaires pour des applications logicielles spécifiques, vous pouvez désactiver la fonctionnalité multimédia en appuyant sur **Fn** + **Échap**. Vous pouvez ensuite appeler le contrôle multimédia en appuyant sur **Fn** et la touche de fonction respective. Par exemple, vous pouvez désactiver l'audio en appuyant sur **Fn** + **F1**.

**REMARQUE : Vous pouvez également définir le comportement principal des touches de fonction (F1-F12) en modifiant**   $\cap$ **l'option Function Key Behavior (Comportement des touches de fonction) dans le programme de configuration du BIOS.**

#### **Touche de fonction Touche redéfinie (pour le contrôle multi-Behavior (Comportement des touches média) de fonction)** Fn Couper l'audio Fn Diminuer le volume Augmenter le volume Fn Lire le morceau ou le chapitre précédent Fn Lire/mettre en pause Lire le morceau ou le chapitre suivant ו⊓־ Fn Affichage de tâches Windows Basculer vers un écran externe Fn Rechercher Activer/désactiver le rétroéclairage du clavier (en option) rtScr Fn Impression écran F11 Insert nsert En Insertion F<sub>12</sub>  $F12$

#### **Tableau 22. Liste des raccourcis clavier**

La touche **Fn** est également utilisée avec certaines touches du clavier pour appeler d'autres fonctions secondaires.

#### **Tableau 23. Liste des raccourcis clavier**

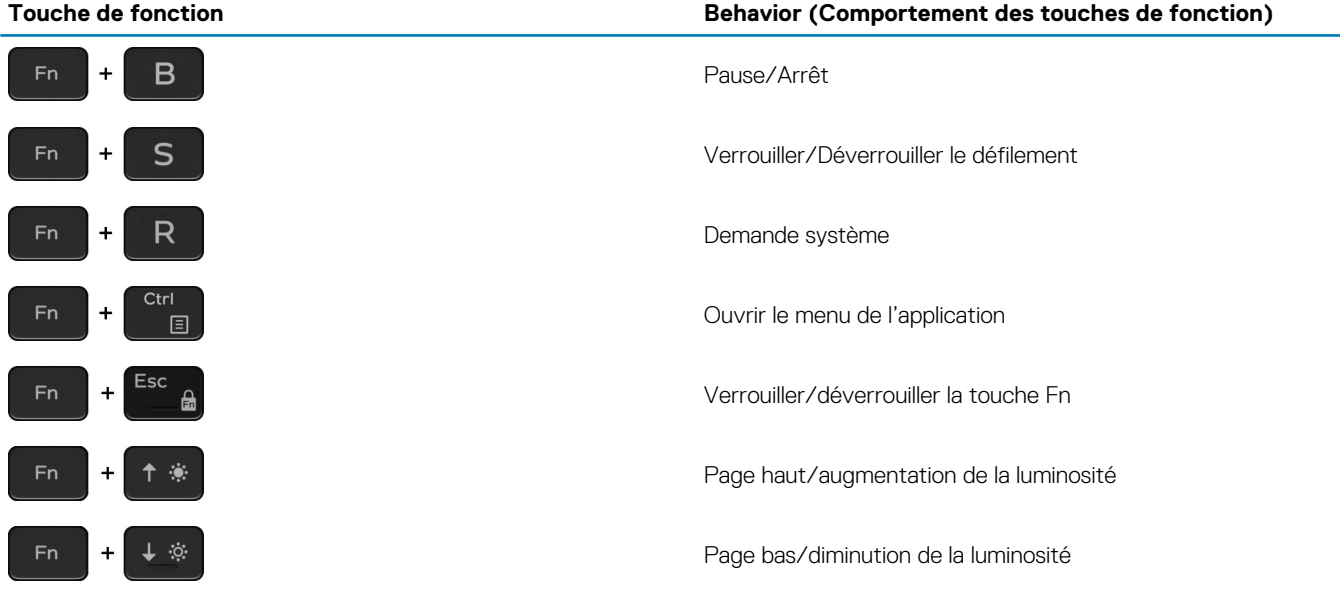

# **Obtenir de l'aide et contacter Dell**

# <span id="page-20-0"></span>**Ressources d'aide en libre-service**

Vous pouvez obtenir des informations et de l'aide sur les produits et services Dell en utilisant ces ressources en libre-service :

#### **Tableau 24. Ressources d'aide en libre-service**

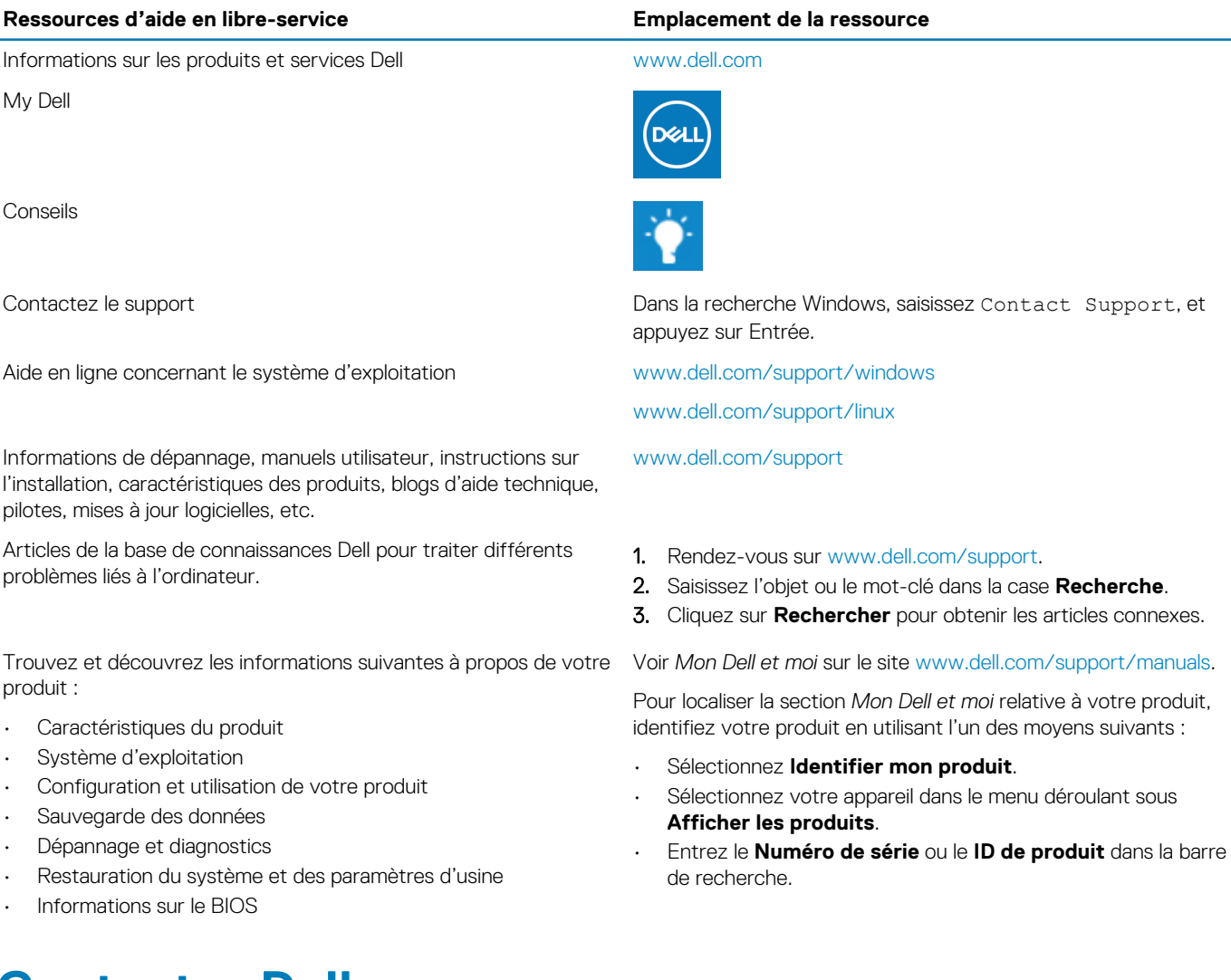

# **Contacter Dell**

Pour contacter Dell pour des questions commerciales, d'assistance technique ou de service à la clientèle, consultez le site [www.dell.com/](https://www.dell.com/contactdell) [contactdell.](https://www.dell.com/contactdell)

**REMARQUE : Les disponibilités variant selon le pays ou la région et selon le produit, certains services peuvent être indisponibles dans votre pays ou région.**

**REMARQUE : Si vous ne disposez pas d'une connexion Internet, vous pouvez utiliser les coordonnées figurant sur votre facture d'achat, votre bordereau de livraison, votre facture ou dans le catalogue de produits Dell.**